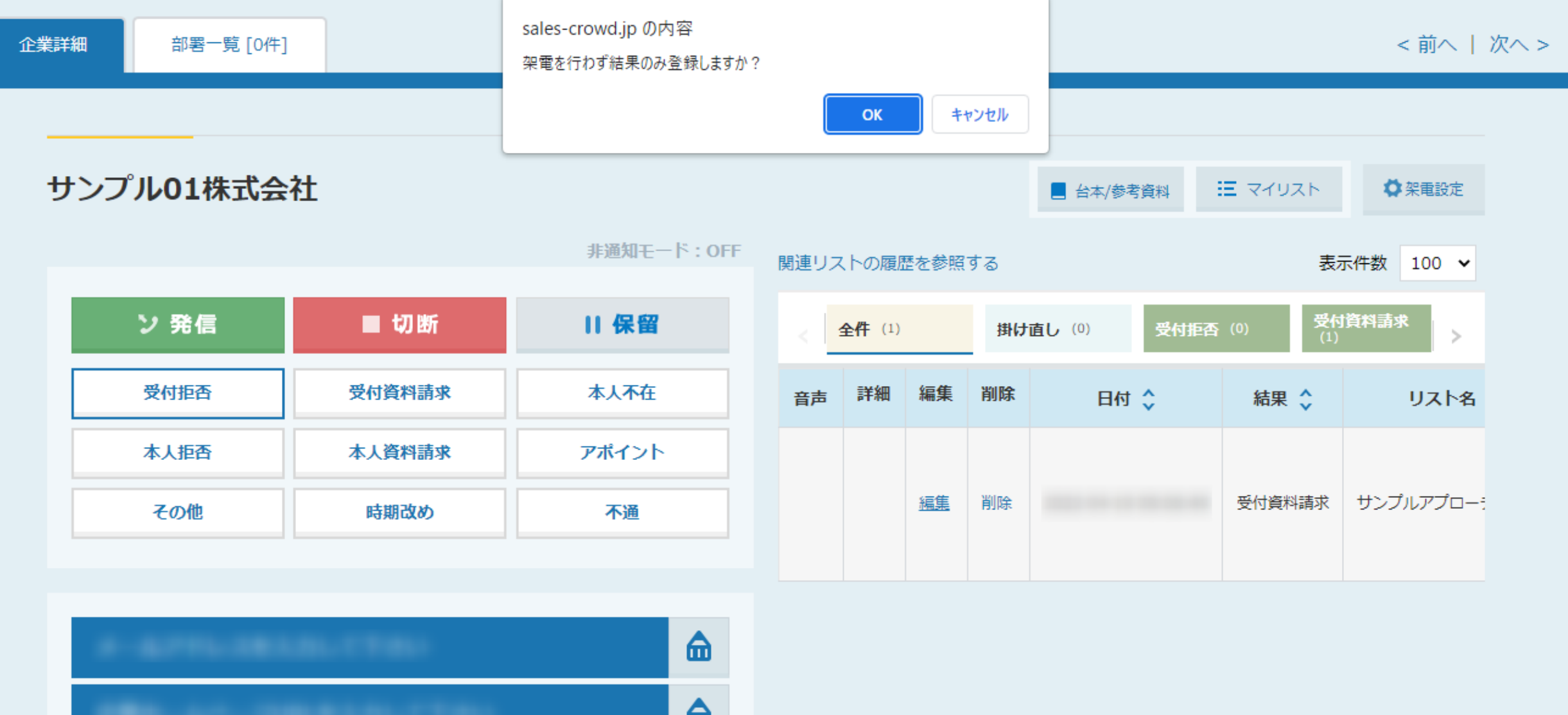

## ~架電をせずに結果登録しようとした際にアラートを表示させる方法~

最終更新日:2022年5月24日

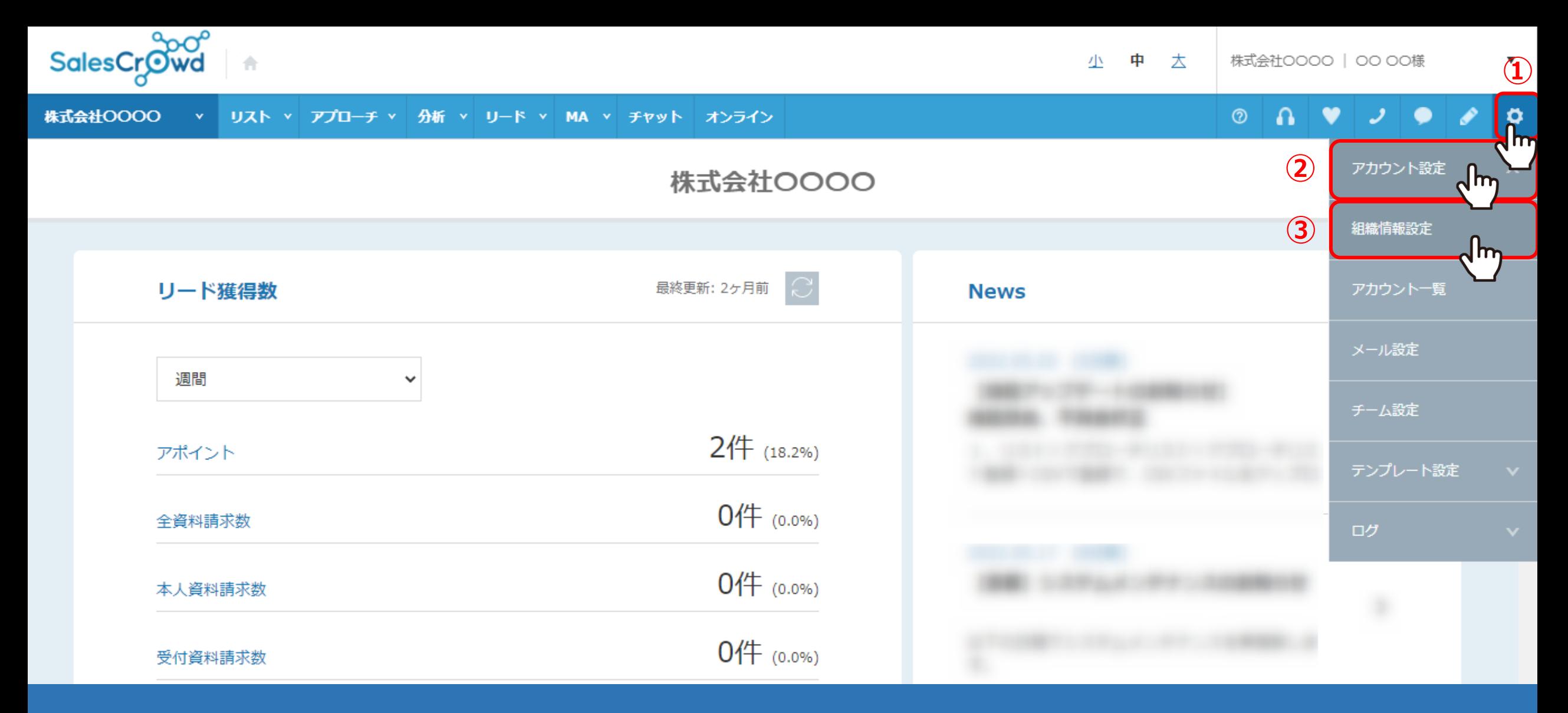

SalesCrowdから、電話発信をせずに結果登録のみを行う場合に、 アラートメッセージを表示させる方法をご案内いたします。

①右上の「歯車」マークから、②「アカウント設定」を選択し、③「組織情報設定」をクリックします。 2011年1月1日

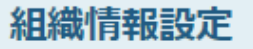

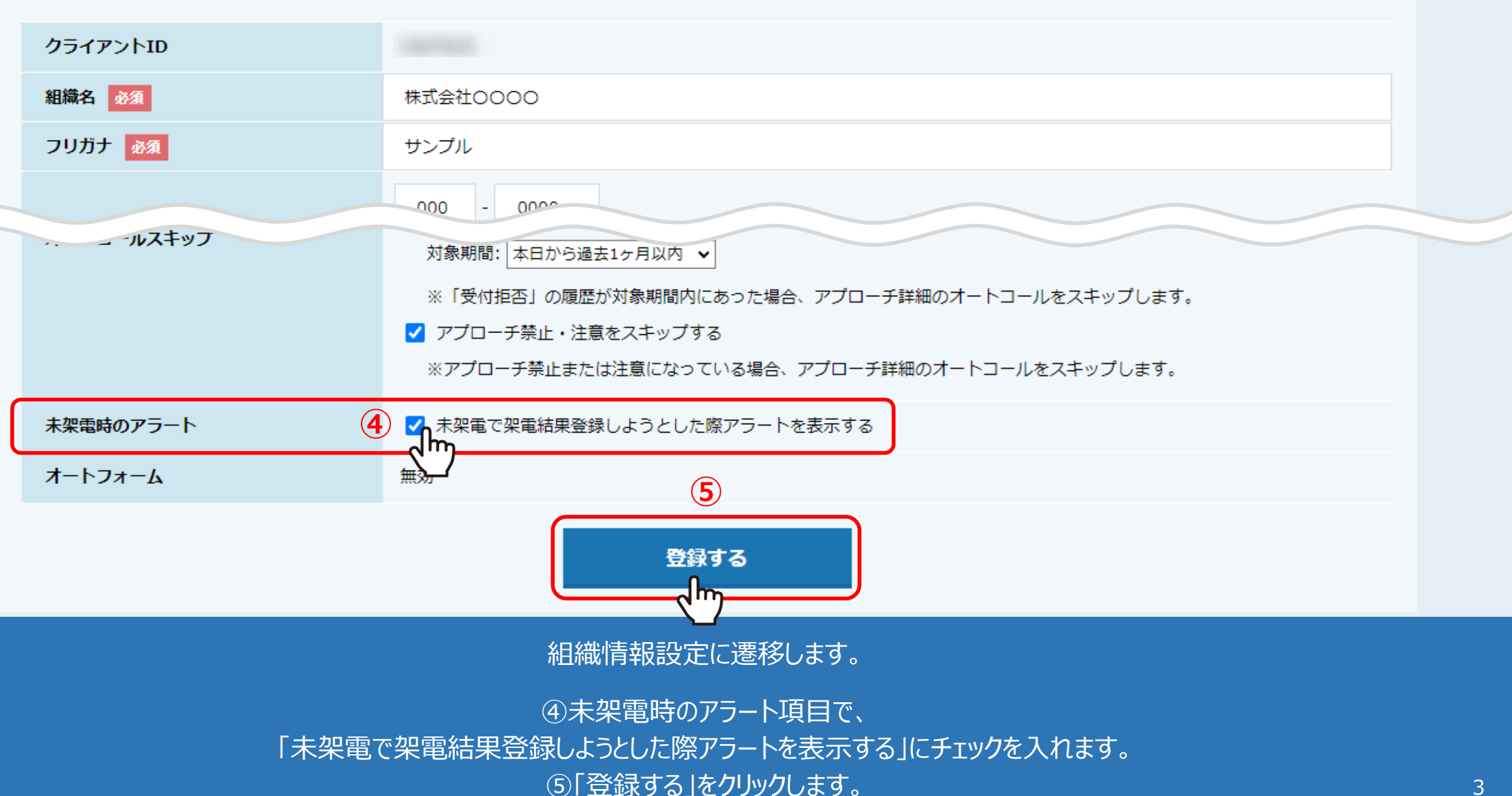

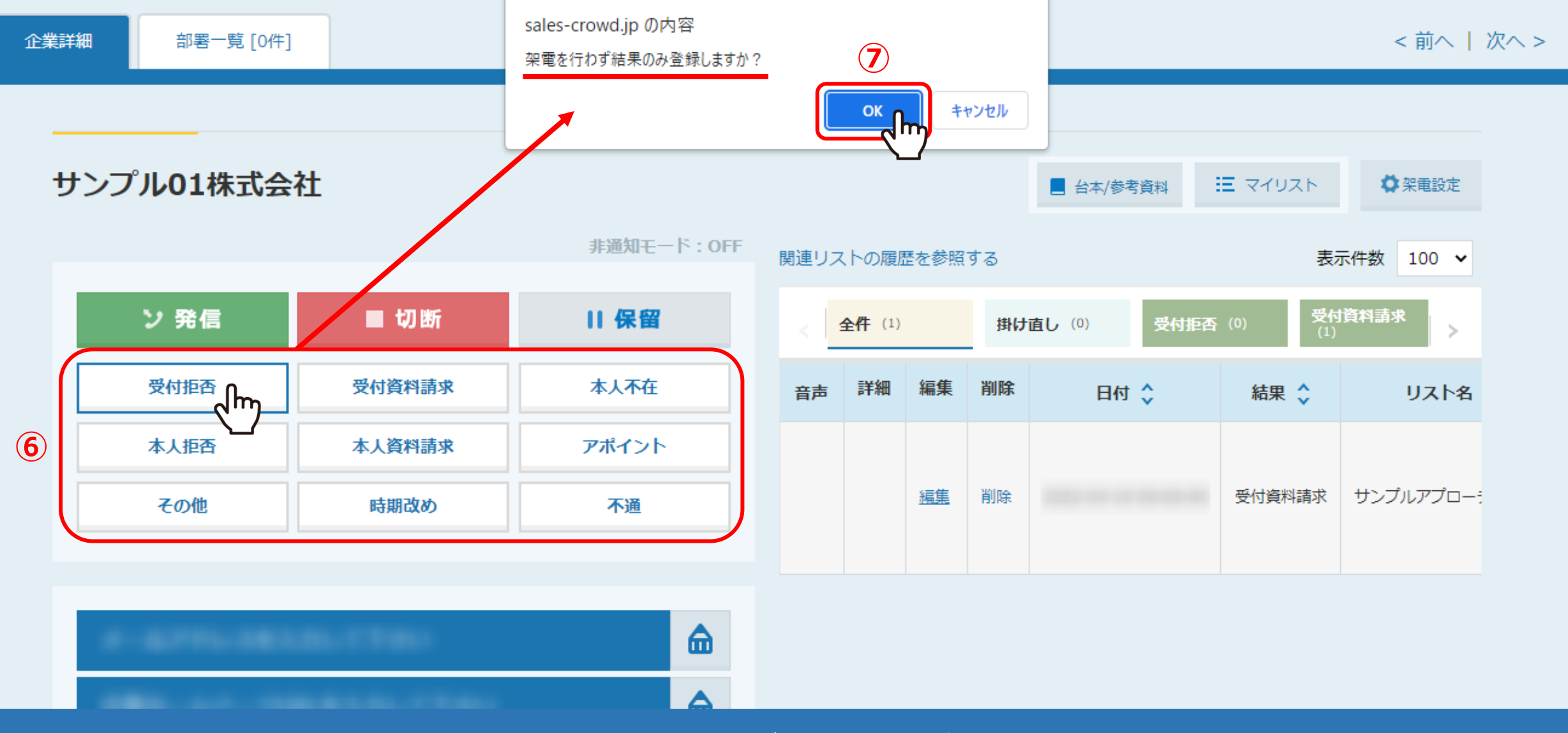

の企業詳細画面で、電話発信をせずに結果登録のボタンをクリックします。 ⑦「架電を行わず結果のみ登録しますか?」とアラートメッセージが表示されますので、 「OK」をクリックすると、そのまま結果登録ができます。

※結果登録方法については、別マニュアル「SalesCrowdから電話発信し、結果登録をする方法」でご案内しております。 4